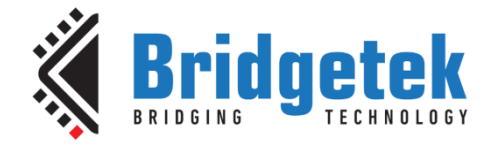

# **Application Note**

# **BRT\_AN\_032**

# **FT90X Ethernet LED Control**

**Version 1.0**

**Issue Date: 2018-03-27**

In an increasingly connected world, more and more devices are going online. To enable online connectivity typically requires an MCU with Ethernet or Wi-Fi capabilities. To demonstrate the principle, this Application Note describes a network device which allows control of 2 WS2812 RGB addressable LEDs. The FT90X device provides an HTTP interface with web-page control over the colour and brightness of 2 LED devices. An UPnP device is implemented to facilitate discovery.

Use of Bridgetek devices in life support and/or safety applications is entirely at the user's risk, and the user agrees to defend, indemnify and hold Bridgetek harmless from any and all damages, claims, suits or expense resulting from such use.

> **Bridgetek Pte Ltd (BRTChip)** 178 Paya Lebar Road, #07-03, Singapore 409030 Tel: +65 6547 4827 Fax: +65 6841 6071 Web Site: [http://www.brtchip.com](http://www.brtchip.com/) Copyright © Bridgetek Pte Ltd

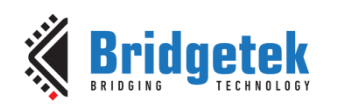

# **Table of Contents**

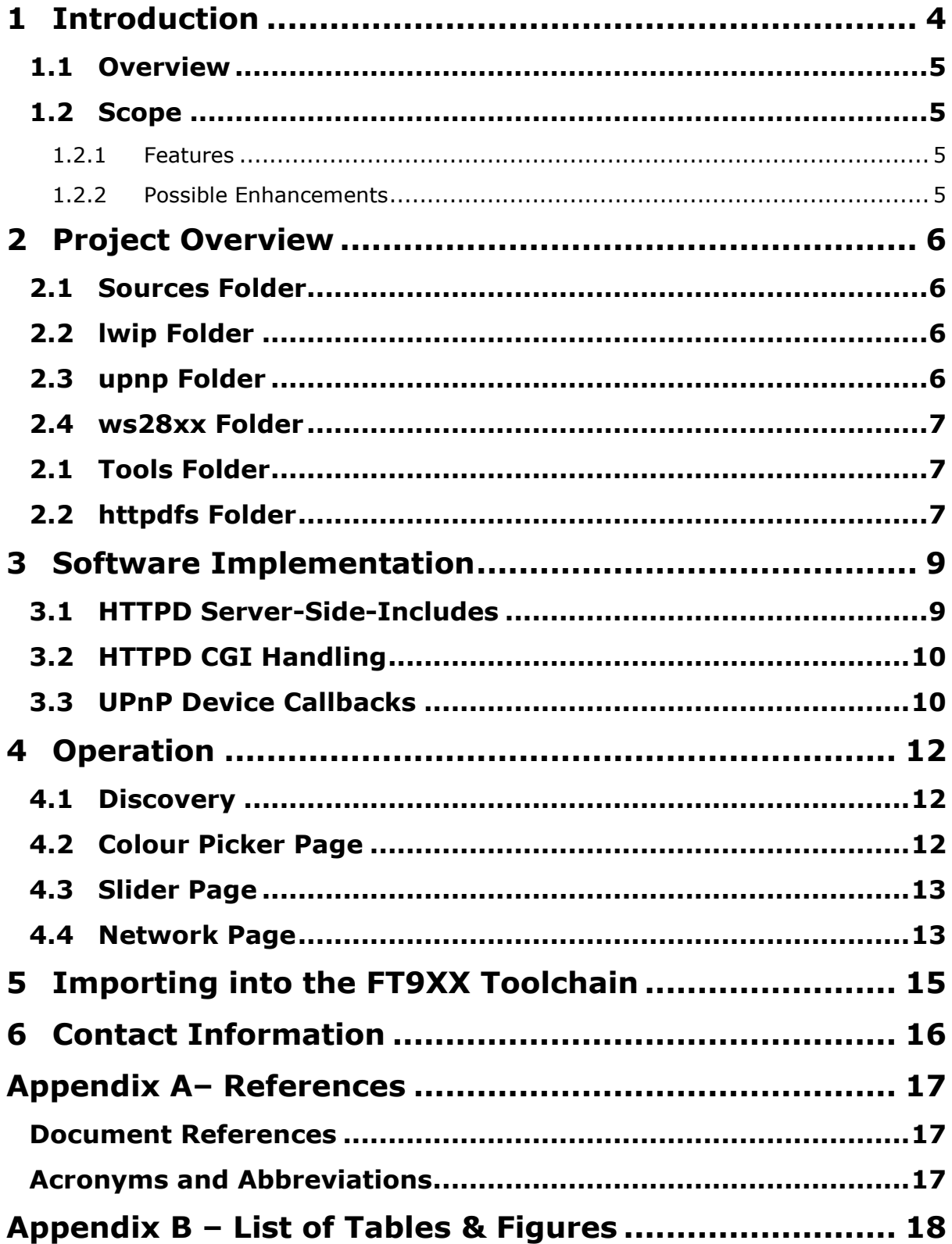

 $\overline{2}$ 

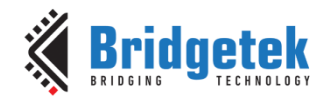

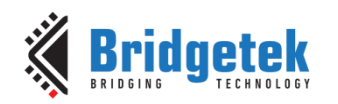

# <span id="page-3-0"></span>**1 Introduction**

In an increasingly connected world, more and more devices are going online. To enable online connectivity typically requires an MCU with Ethernet or Wi-Fi capabilities. To demonstrate the principle, this Application Note describes an implementation of a web server which allows for control of 2 WS2812 serial addressable LEDs. A web server is implemented on an FT90X device which when connected to a Local Area Network (LAN) allows a web browser to control the LEDs on an MM900EVxA board from a graphical web page.

The LEDs have individual settings for Red, Green and Blue segments so can show a full range of colours. Two methods of changing the colours are given: a simple slider for each of red, green and blue; or a colour map where the desired colour can be selected by clicking and intensity changed with a slider control.

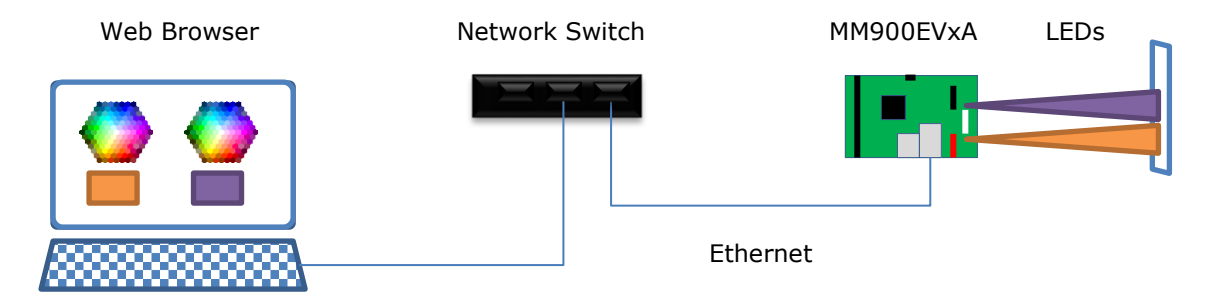

#### **Figure 1 Block Diagram**

<span id="page-3-1"></span>The web server code running on the FT90X on the MM900EVxA board will serve a web page with a method of setting the colour displayed by the 2 LEDs on the board. The browser will send back an HTTP GET request with LED intensity levels which are sent to the LEDs via a GPIO pin.

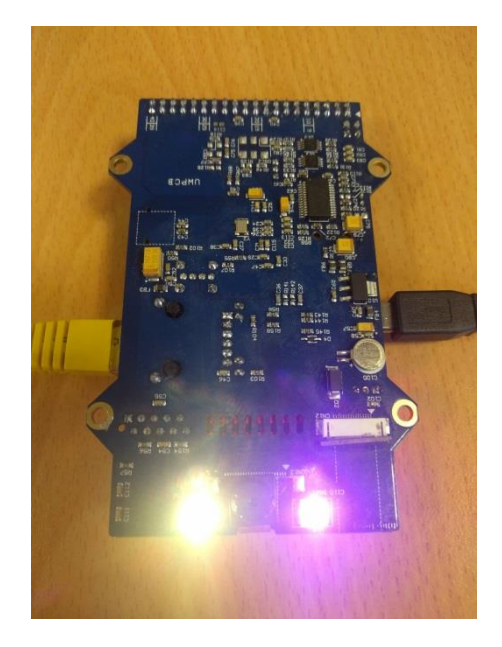

**Figure 2 LEDs on Yellow and Fuschia**

<span id="page-3-2"></span>UPnP is implemented on the device as a method of discovering the device on a Local Area Network. This allows for the device to be listed under "Other Devices" within the "Network" section of Windows Explorer and similar programs.

The document should be read in association with the example code provided in the references section.

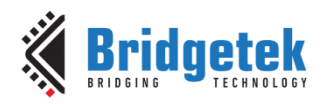

#### <span id="page-4-0"></span>**1.1 Overview**

This document describes the design and implementation of the FT90X Ethernet LED Control code. The FT90X Ethernet LED Control allows users to:

- Implement a web server on an FT90X device.
- Connect the device to a Local Area Network.
- Interact with the web server to control 2 LEDs on the MM900EVxA.
- Update networking settings stored in non-volatile memory on the MM900EVxA.

This document is intended to demonstrate the capabilities of the FT90X family of microcontrollers by utilising the Ethernet port and GPIO.

Third-party open source code is used to implement this application note:

- Printf tinyprintf.
- lwIP –Light Weight Internet Protocol

Links to resources for these libraries are in Appendix A – References.

#### <span id="page-4-1"></span>**1.2 Scope**

The application and lwIP implementation are limited to Local Area Networking only and to the HTTP protocol. UPnP discovery implements a minimum device only.

#### <span id="page-4-2"></span>**1.2.1 Features**

The application note shows a simple implementation of the lwIP HTTPD application and architecture port of lwIP for the FT90X device. HTTP GET requests are supported as are server-side includes.

The file system code for lwIP is modified to load files for the web server from program memory rather the data segment of RAM.

#### <span id="page-4-3"></span>**1.2.2 Possible Enhancements**

This application note can be seen as a start for customisation or extension. Some example enhancements could be:

- Support for more LEDs or LED strips.
- More options for animation or fine grained control of LEDs.
- HTTPS requests and responses.

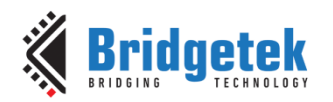

# <span id="page-5-0"></span>**2 Project Overview**

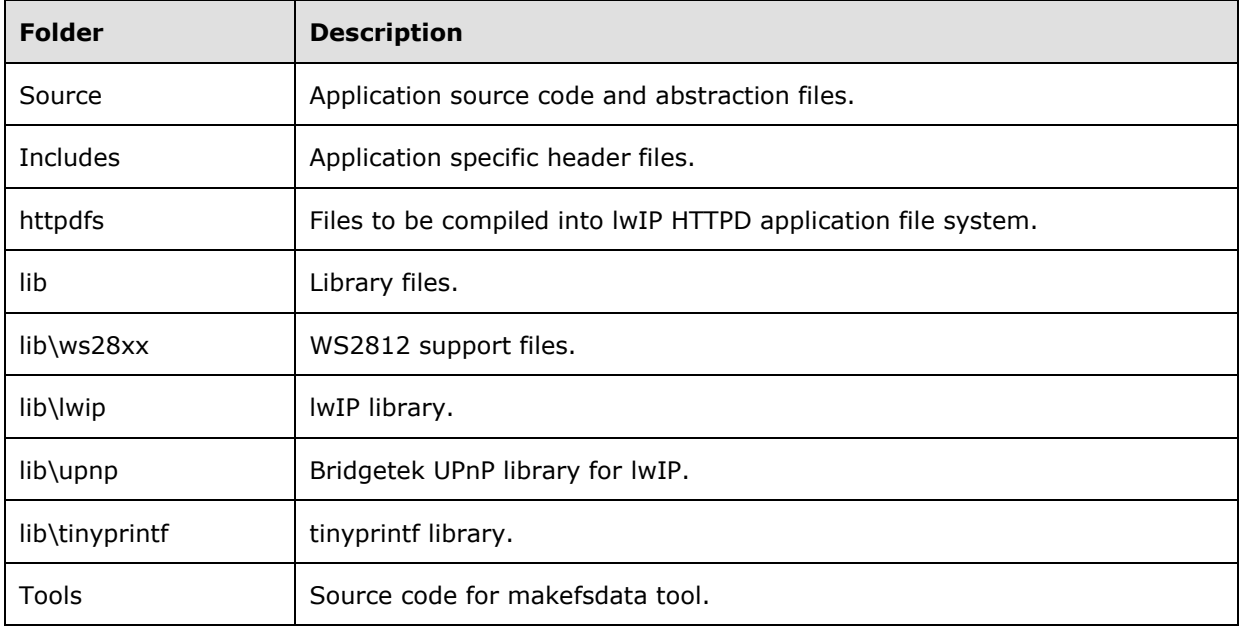

The project files for the application are divided into the following folders.

#### **Table 1 - Project Files Overview**

#### <span id="page-5-4"></span><span id="page-5-1"></span>**2.1 Sources Folder**

The main part of the application is found in the "Sources" folder. This is split into two sections and has 2 source code files.

- The "main.c" file is generally responsible for setting up the FT90X device and handling application specific callbacks for the lwIP library. New settings for the LEDs are received in these callbacks and then sent to the LEDs.
- The second file "net.c" implements an interface between the lwIP library and the main code.

The other file in this folder is:

- "crt0.S" a modified startup file (in FT9XX assembly language) to allow the application to write to a protected section of FlashROM on the device.

Files in these folders uses the "Includes" folder for application specific header files.

#### <span id="page-5-2"></span>**2.2 lwip Folder**

This folder holds the lwIP library which handles networking for the application note. The code has been ported to FT90X and supports reading the file system from program memory rather than RAM.

#### <span id="page-5-3"></span>**2.3 upnp Folder**

The UPnP library adds automatic discovery to the lwIP networking library. This allows devices to be found by UPnP Control Points on the Local Area Network. The lwIP library contains an implementation of an HTTPD server which is required by the UPnP library.

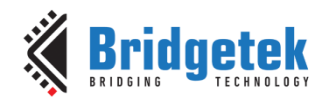

The library supports both UPnP Device or UPnP Control Point profiles and all configuration data is provided by the user application via callbacks.

# <span id="page-6-0"></span>**2.4 ws28xx Folder**

A small driver file for the WS28xx series of devices is included. It allows clocking out an arbitrary length array of data to a chain of WS28xx devices.

## <span id="page-6-1"></span>**2.1 Tools Folder**

This contains source code and a Windows executable for the "makefsdata" utility.

# <span id="page-6-2"></span>**2.2 httpdfs Folder**

The lwIP HTTPD application uses a virtual file system compiled into the application ROM image to allow it to serve web pages. The files used in the file system are in this folder.

To compile these into a format ready for the HTTPD application the "makefsdata" tool is used. This is supplied with the lwIP HTTPD application. The standard declaration of the data in the output file "fsdata.c" is "**static const**". This results in the data being placed in the RAM (data section). Preferable on an embedded system is that it should reside in Flash until required. A python script "flash.py" resides in the top level directory of the application note and converts necessary declarations into "**static \_\_flash\_\_ const**" so that file system data is not copied into RAM.

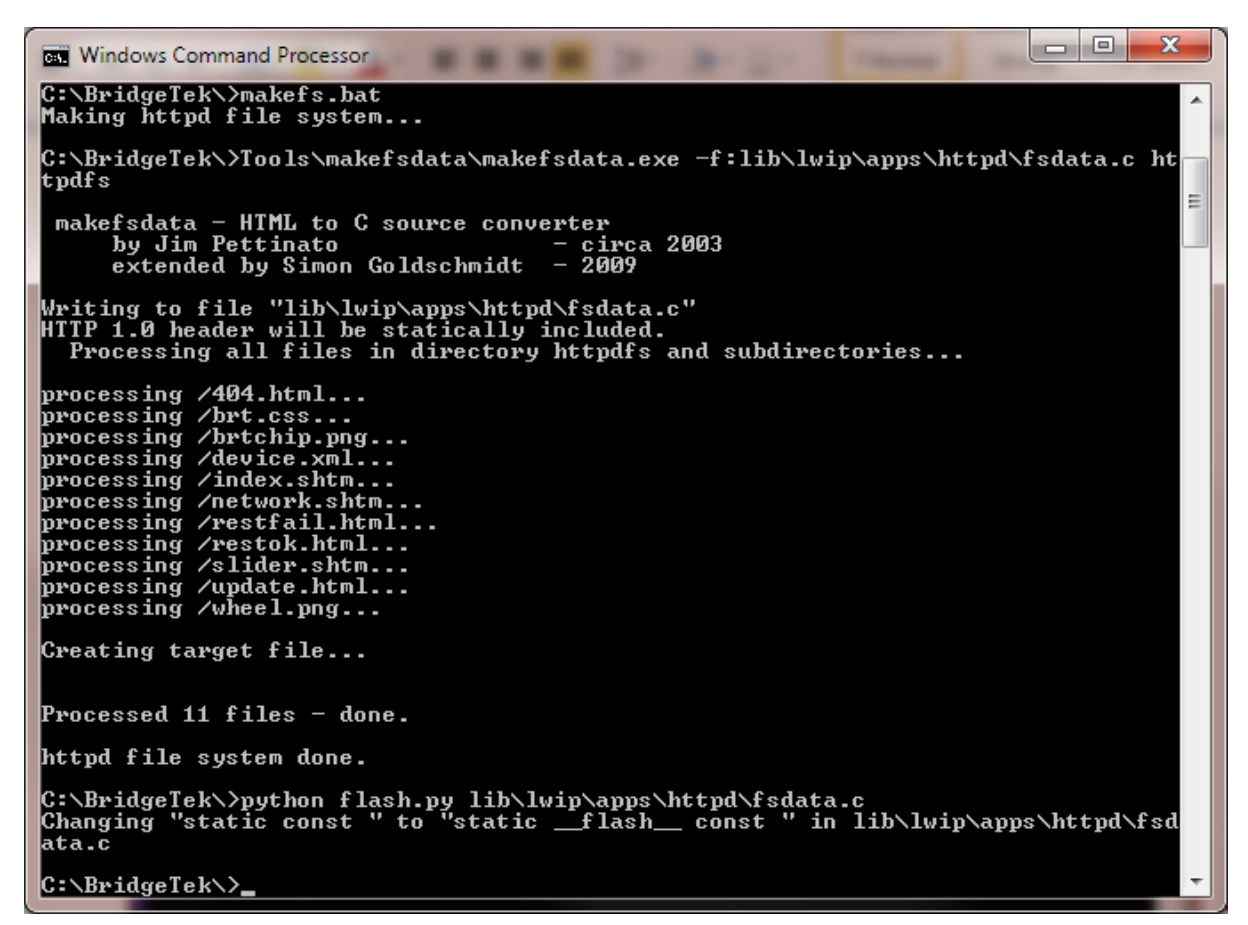

#### <span id="page-6-3"></span>**Figure 3 Running the makefs.bat script**

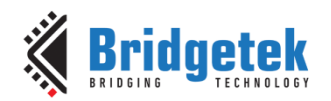

The resulting C source code file is placed in the "lib\lwip\apps\httpd" folder as "fsdata.c". It is not compiled directly but included (as source code) by the file "fs.c". Modifying the "fsdata.c" file is recognised by the Eclipse build environment and the relevant files are rebuilt.

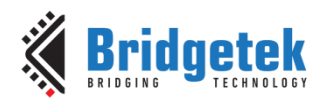

#### <span id="page-8-0"></span>**3 Software Implementation**

The lwIP HTTPD application provides the main part of the application note code. This resides in the lwIP library and callback functions are found in "main.c" to provide the desired functionality.

The HTTPD application reads static and server-side-include files from the virtual file system. Server-side-include files are processed in the HTTPD application and include data added by an application callback function.

Form results using the GET method are passed to the application note code for processing. Within this processing the desired LED settings are received and the WS28xx devices updated.

The UPnP library separately responds to SSDP protocol requests and sends appropriate broadcast messages to support UPnP discovery. The responses are made up from information garnered from callbacks to application callback functions. The HTTPD server is required to have an XML configuration file within its file system containing UPnP data.

#### <span id="page-8-1"></span>**3.1 HTTPD Server-Side-Includes**

Within the HTTPD application the server-side-include (SSI) code is enabled by defining the label LWIP HTTPD SSI in "lwipopts.h". The label LWIP HTTPD SSI INCLUDE TAG is set to zero to ensure that the tag names do not appear within the output of the SSI handler. This ensures that any values added by the application can appear within HTML tags, scripts or values.

The function which is called when an SSI appears in an html file, is configured by the following line in the led\_bridge function:

http\_set\_ssi\_handler(app\_httpd\_ssi\_cb, ssiTags, ssiTag\_total);

The callback function is set as app\_httpd\_ssi\_cb and a list of strings containing valid tags (as an array of char \*) is passed along with the number of entries in the list.

When the callback function is reached lwIP passes the index of the matched SSI tag in the array ssiTags, along with a pointer to receive the included data and the maximum length in chars of the included data.

#### u16\_t **app\_httpd\_ssi\_cb**(**int** iIndex, **char** \*pcInsert, **int** iInsertLen)

When processing the received tags, the result is copied into the location pointed to by pcInsert as a NULL-terminated string. The snprintf or strncpy functions are used to ensure that the size of the result is no longer than iInsertLen. The actual length of the data written is returned by the function.

The supported SSI tags are populated in the array ssiTags using macros to both create a NULLterminated string and populate an enum (enumeration) with the index of the tags. C pre-processor macros are used to make this automatic and reduce the possibility of mismatches between the contents of the array and the index values.

There are several network related SSI tags and a set of tags to report the current state of the LEDs.

<!--#mac--> - MAC Address of device <!--#dhcp--> - Returns "enabled" or "disabled". Used for text. <!--#dhcp\_en--> - Returns "" if DHCP is enabled or "disabled". Used for forms. <!--#dhcp\_ch--> - Returns "checked" if DHCP is enabled or "". Used for forms. <!--#ip--> - Returns the IP address assigned to the device.

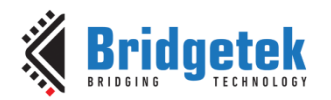

<!--#gw--> - Returns the IP gateway address assigned to the device. <!--#nm--> - Returns the network mask assigned to the device.

```
<!--#led1_r--> - Returns the decimal intensity of LED1 Red component.
<!--#led1_g--> - Returns the decimal intensity of LED1 Green component.
<!--#led1_b--> - Returns the decimal intensity of LED1 Blue component.
<!--#led2_r--> - Returns the decimal intensity of LED2 Red component.
<!--#led2_g--> - Returns the decimal intensity of LED2 Green component.
<!--#led2_b--> - Returns the decimal intensity of LED2 Blue component.
```
The included text from these can be used in text, forms or JavaScript in SSI pages.

# <span id="page-9-0"></span>**3.2 HTTPD CGI Handling**

To enable CGI support in lwIP, define the label LWIP\_HTTPD\_CGI in lwipopts.h.

There are 3 handlers added to the array of CGI callback functions:

**const** tCGI app\_httpd\_cgi\_cb  $[$ ] =  $\{$ {"/net", app\_httpd\_cgi\_net}, {"/leds", app\_httpd\_cgi\_leds\_get}, {"/pick", app\_httpd\_cgi\_colour\_get},

};

The handlers are set in lwIP by this call in the led bridge function:

```
http_set_cgi_handlers(app_httpd_cgi_cb, sizeof(app_httpd_cgi_cb)/sizeof(tCGI));
```
These will allow forms to be submitted via the HTTP GET method to the device. Sample URLs will be of the format:

http://x.x.x.x/net?ip=192.168.1.35?gw=192.168.1.1

http://x.x.x.x/leds?led1r=255?led1g=0?led1b=255

http://x.x.x.x/pick?led1=ffaa22

The callback functions are entered each time the GET is received and are given an array of parameters parsed from the URL to process. Once all the parameters are processed (unknown or invalid parameters are ignored) the actions required are performed. For "leds" and "pick" methods the LEDs are updated, for "net" methods the non-volatile storage of network parameters are changed and the device is restarted.

#### <span id="page-9-1"></span>**3.3 UPnP Device Callbacks**

To enable UPnP Device support, define the label UPNP\_ENABLE\_DEVICE in upnp\_opts.h.

The UPnP Device code requires certain information from the application to describe itself in adverts and as response to searches. There are two handler callback functions required.

- 1) For responding to M-SEARCH requests. The Search Type from the SSDP request is sent along with an action code. The function can decide to respond to the request if the Search Type matches some application-specific criteria and the data requested by the action code are correct. If it does not wish to respond then the M-SEARCH will be ignored.
- 2) For NOTIFY requests. When a NOTIFY is scheduled to be sent, the callback will ask for information for a particular device. This allows multiple UPnP devices to be implemented.

10

The handlers are set in the led\_bridge function:

upnp\_set\_dev\_handler(app\_upnp\_dev\_msghdr\_cb, app\_upnp\_dev\_nothdr\_cb, 1);

This implements a single UPnP device with search and notify functions.

The supported device is defined elsewhere in the code as "upnp:rootdevice". This allows a simple, minimum function UPnP device to show a "PresentationURL" on an UPnP Control Point. In Windows, double-clicking on the device in Windows Explorer will open a web browser with a link to the main page of the device.

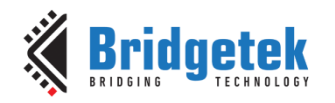

## <span id="page-11-0"></span>**4 Operation**

To control the LEDs a connection must be made from a web browser to the device.

#### <span id="page-11-1"></span>**4.1 Discovery**

The IP address of the device can be found by monitoring the UART connection to the FT90X.

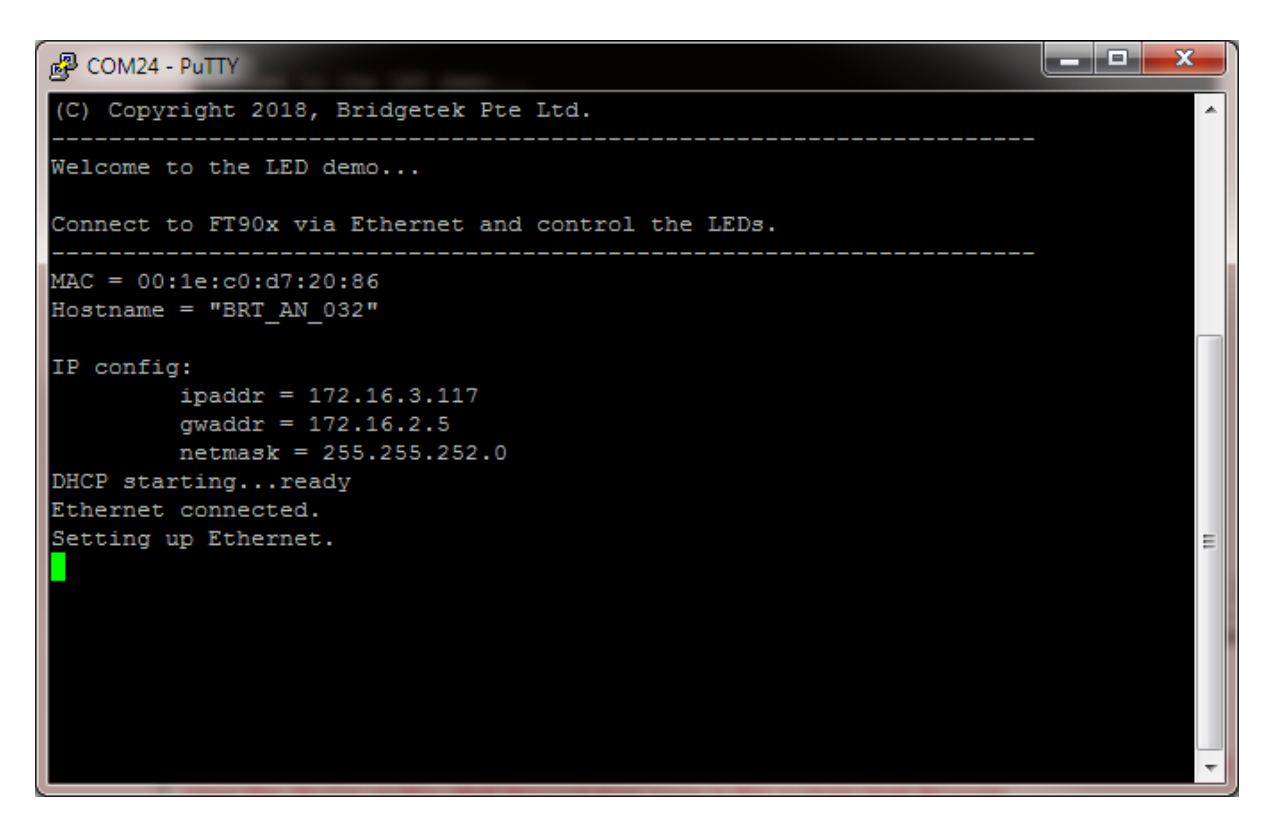

#### **Figure 4 Serial Port Output showing Network Configuration**

<span id="page-11-3"></span>It is also possible to discover the device through uPnP. On Windows this can be found on the Windows Explorer "Network" section in the "Other Devices" part. Double clicking on this icon will open the device *via* the uPnP Presentation page in the system Web Browser.

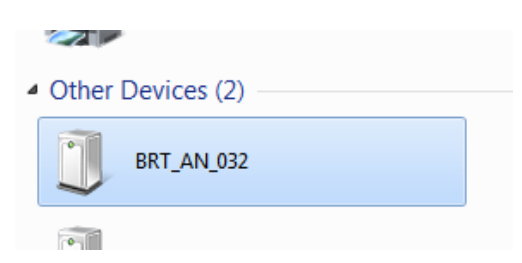

#### **Figure 5 Windows Explorer "Network" Discovery**

#### <span id="page-11-4"></span><span id="page-11-2"></span>**4.2 Colour Picker Page**

The main page is a colour picker which has 2 independent colour maps and a slider for brightness. There are preview bars for the chosen colour below.

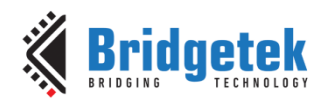

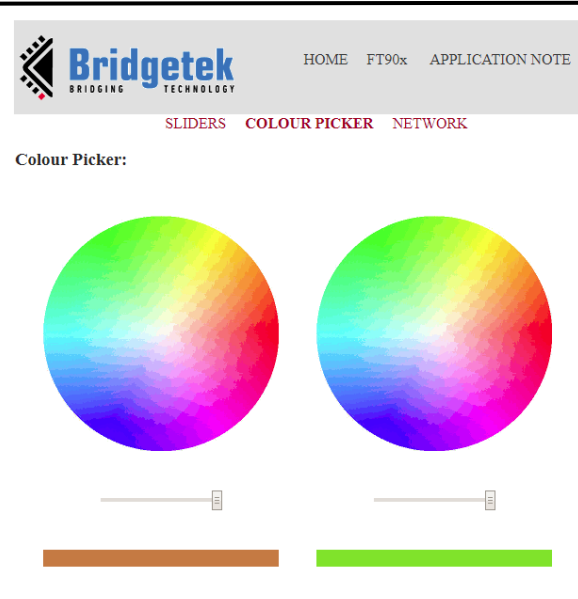

**Figure 6 Colour Picker Page**

<span id="page-12-2"></span>When the user clicks the colour selector or changes the brightness value slider a GET request is sent to the device *via* JavaScript. This does not result in the page being reloaded from the device.

# <span id="page-12-0"></span>**4.3 Slider Page**

The second page is one with separate sliders for the Red, Green and Blue levels on each LED. Again there are preview bars for the chosen colour.

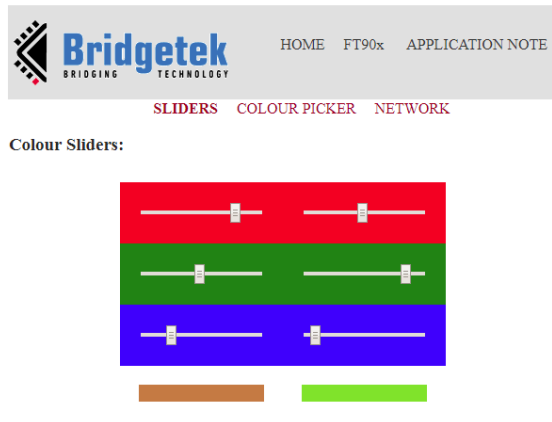

**Figure 7 Slider Page**

<span id="page-12-3"></span>When a slider value is changed then a GET request is sent to the device *via* JavaScript. This does not result in the page being reloaded from the device.

# <span id="page-12-1"></span>**4.4 Network Page**

The configuration page is used to change the network settings of the device.

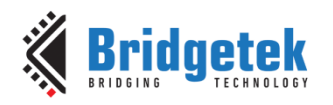

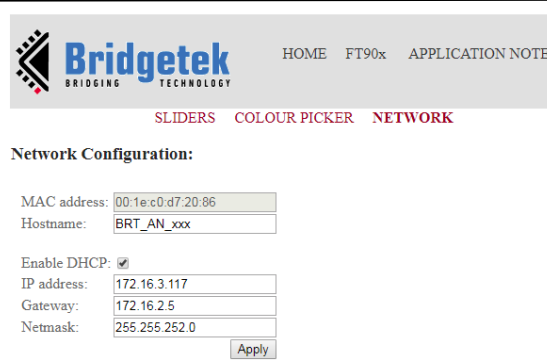

#### **Figure 8 Network Configuration Page**

<span id="page-13-0"></span>To commit changes to the network configuration the "Apply" button will send the updated information to the device and the application will change the non-volatile settings. The device will be reset via the watchdog timer to enable the new settings to be used.

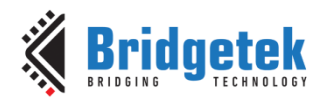

### <span id="page-14-0"></span>**5 Importing into the FT9XX Toolchain**

The firmware found at the following link can be easily imported into the **FT9XX Toolchain**:

<http://brtchip.com/ft90x/#FT90x UART to USB BOMs Memory Bridge>

Once installed, select File --> Import --> General --> Existing Projects into Eclipse, and point to the downloaded and extracted project directory.

<span id="page-14-1"></span>The project will appear in Eclipse Project Explorer as shown in [Figure 5.1.](#page-14-1)

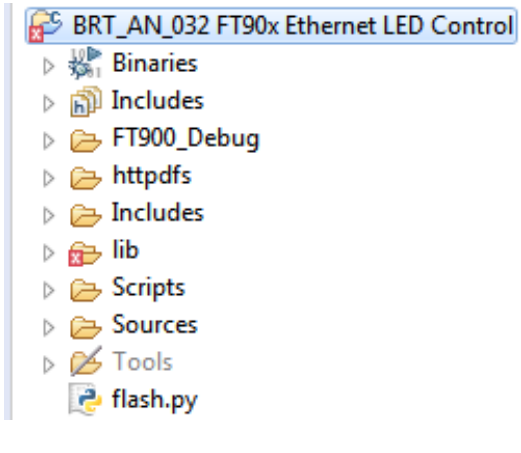

**Figure 5.1 Eclipse Project Structure**

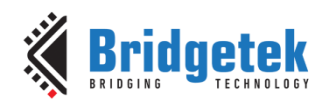

### <span id="page-15-0"></span>**6 Contact Information**

Bridgetek Pte Ltd 178 Paya Lebar Road, #07-03 Singapore 409030 Tel: +65 6547 4827 Fax: +65 6841 6071

E-mail (Sales) [sales.apac@brtchip.com](mailto:sales.apac@brtchip.com) E-mail (Sales) sales.apac@brtchip.com

#### **Branch Office - Glasgow, United Kingdom Branch Office – Vietnam**

Bridgetek Pte. Ltd. Unit 1, 2 Seaward Place, Centurion Business Park Glasgow G41 1HH United Kingdom Tel: +44 (0) 141 429 2777 Fax: +44 (0) 141 429 2758

#### **Head Quarters – Singapore Branch Office – Taipei, Taiwan**

Bridgetek Pte Ltd, Taiwan Branch 2 Floor, No. 516, Sec. 1, Nei Hu Road, Nei Hu District Taipei 114 Taiwan , R.O.C. Tel: +886 (2) 8797 5691 Fax: +886 (2) 8751 9737

E-mail (Support) [support.apac@brtchip.com](mailto:support.apac@brtchip.com) E-mail (Support) [support.apac@brtchip.com](mailto:support.apac@brtchip.com)

Bridgetek VietNam Company Limited Lutaco Tower Building, 5th Floor, 173A Nguyen Van Troi, Ward 11, Phu Nhuan District, Ho Chi Minh City, Vietnam Tel : 08 38453222 Fax : 08 38455222

E-mail (Sales) [sales.emea@brtichip.com](mailto:sales.emea@brtichip.com) E-mail (Sales) [sales.apac@brtchip.com](mailto:sales.apac@brtchip.com) E-mail (Support) [support.emea@brtchip.com](mailto:support.emea@brtchip.com) E-mail (Support) [support.apac@brtchip.com](mailto:support.apac@brtchip.com)

#### **Web Site**

<http://brtchip.com/>

#### **Distributor and Sales Representatives**

Please visit the Sales Network page of the [Bridgetek Web site](http://brtchip.com/contact-us/) for the contact details of our distributor(s) and sales representative(s) in your country.

System and equipment manufacturers and designers are responsible to ensure that their systems, and any Bridgetek Pte Ltd (BRTChip) devices incorporated in their systems, meet all applicable safety, regulatory and system-level performance requirements. All application-related information in this document (including application descriptions, suggested Bridgetek devices and other materials) is provided for reference only. While Bridgetek has taken care to assure it is accurate, this information is subject to customer confirmation, and Bridgetek disclaims all liability for system designs and for any applications assistance provided by Bridgetek. Use of Bridgetek devices in life support and/or safety applications is entirely at the user's risk, and the user agrees to defend, indemnify and hold harmless Bridgetek from any and all damages, claims, suits or expense resulting from such use. This document is subject to change without notice. No freedom to use patents or other intellectual property rights is implied by the publication of this document. Neither the whole nor any part of the information contained in, or the product described in this document, may be adapted or reproduced in any material or electronic form without the prior written consent of the copyright holder. Bridgetek Pte Ltd, 178 Paya Lebar Road, #07-03, Singapore 409030. Singapore Registered Company Number: 201542387H.

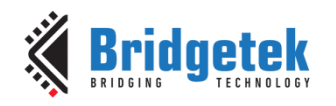

# <span id="page-16-0"></span>**Appendix A– References**

#### <span id="page-16-1"></span>**Document References**

[FT900/901/902/903 Datasheet](http://brtchip.com/wp-content/uploads/Support/Documentation/Datasheets/ICs/MCU/DS_FT900_1_2_3.pdf)

[FT905/906/907/908 Datasheet](http://brtchip.com/wp-content/uploads/Support/Documentation/Datasheets/ICs/MCU/DS_FT905_6_7_8.pdf)

[MM900EVxA datasheet](http://brtchip.com/wp-content/uploads/Support/Documentation/Datasheets/ICs/MCU/DS_MM900EVxA.pdf)

[AN\\_324 FT9XX](http://brtchip.com/wp-content/uploads/Support/Documentation/Application_Notes/ICs/MCU/AN_324_FT900_User_Manual.pdf) User Manual

<http://brtchip.com/SoftwareExamples-ft90x/> - Source Code V1.0

# <span id="page-16-2"></span>**Acronyms and Abbreviations**

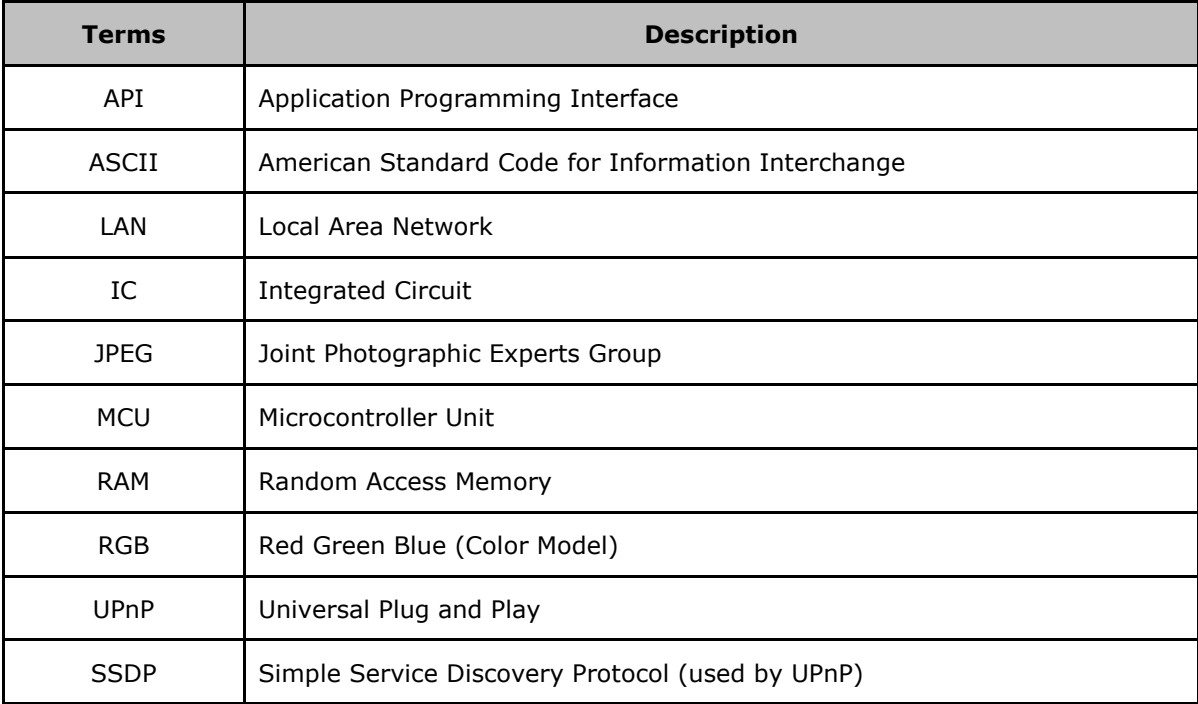

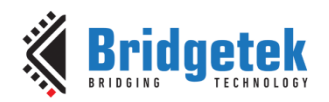

# <span id="page-17-0"></span>**Appendix B – List of Tables & Figures**

# <span id="page-17-1"></span>**List of Tables**

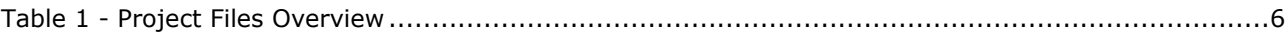

# <span id="page-17-2"></span>**List of Figures**

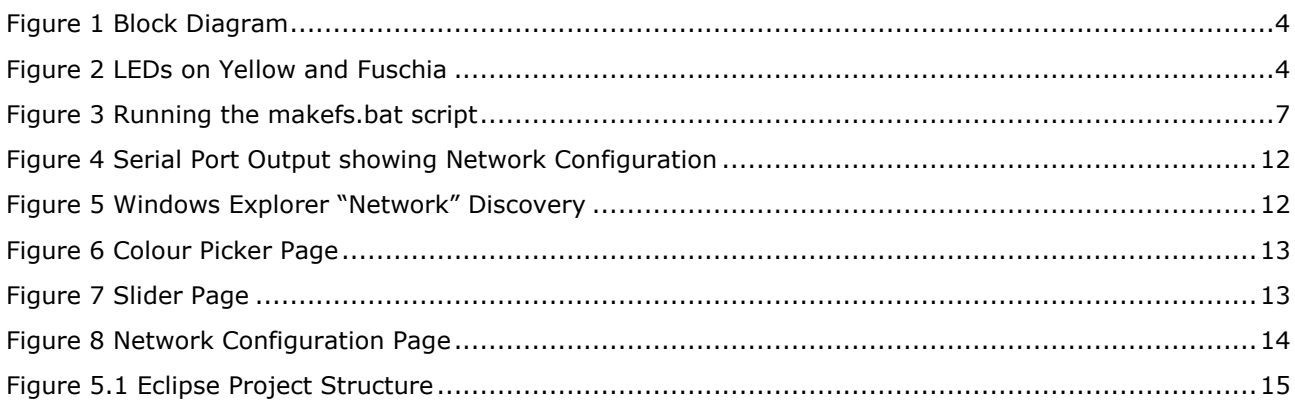

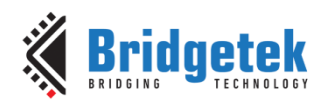

# <span id="page-18-0"></span>**Appendix C– Revision History**

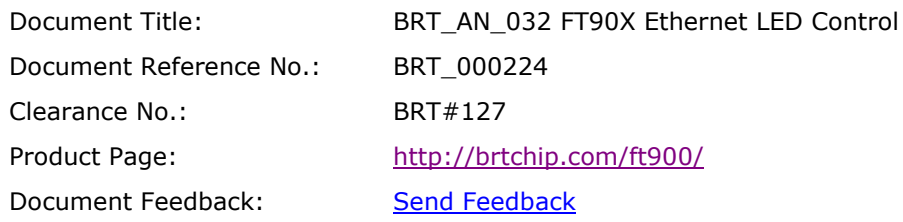

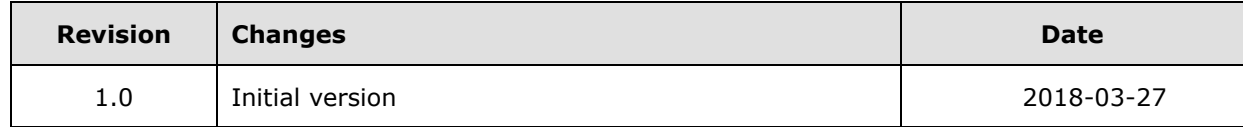